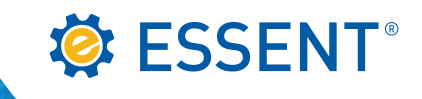

# **Servicing Online User Guide**

AUGUST 2016

**Corporate Headquarters** Essent Guaranty, Inc. Two Radnor Corporate Center 100 Matsonford Road Radnor, PA 19087 877.673.8190

Mortgage insurance provided by Essent Guaranty, Inc.

© 2016 Essent Guaranty, Inc., All rights reserved. | Two Radnor Corporate Center, 100 Matsonford Road, Radnor, PA 19087 | **[essent.us](https://www.essent.us)** EGI-6002.004 (08/16)

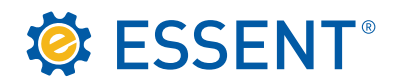

### **Table of Contents**

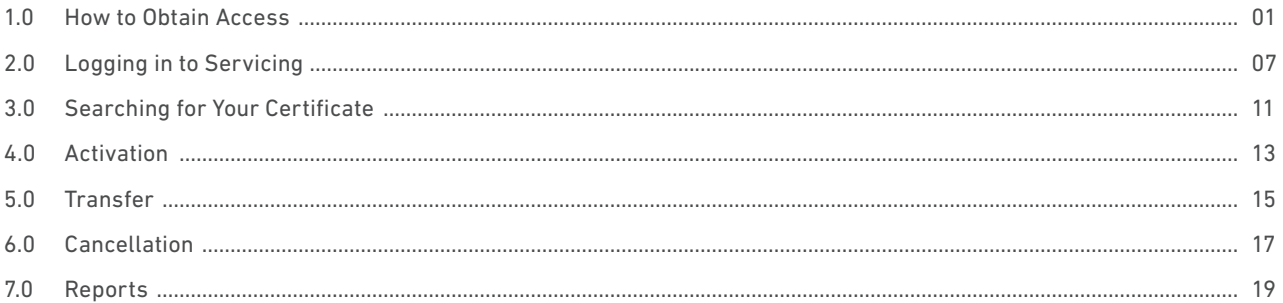

<span id="page-2-0"></span>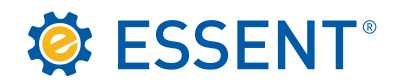

#### 1.0 How to Obtain Access

To get started you will need a login ID and password, which can be obtained by emailin[g clientservices@essent.us o](mailto:clientservices@essent.us)r request it through our website[, essent.us.](https://www.essent.us) Click on **Sign In/Sign Up**.

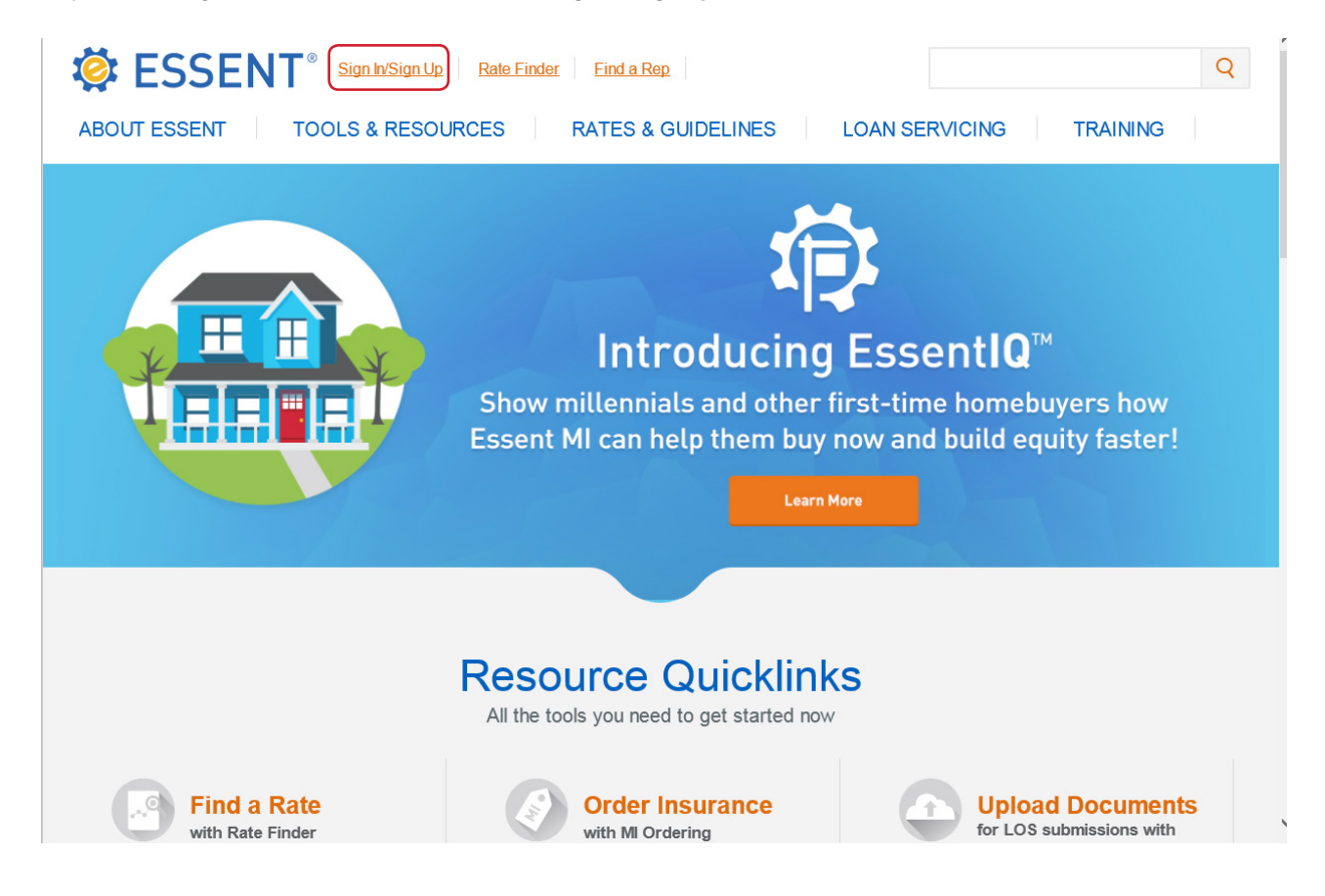

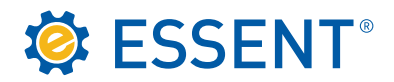

Click on **Need an account? Sign up** now at the bottom of the screen.

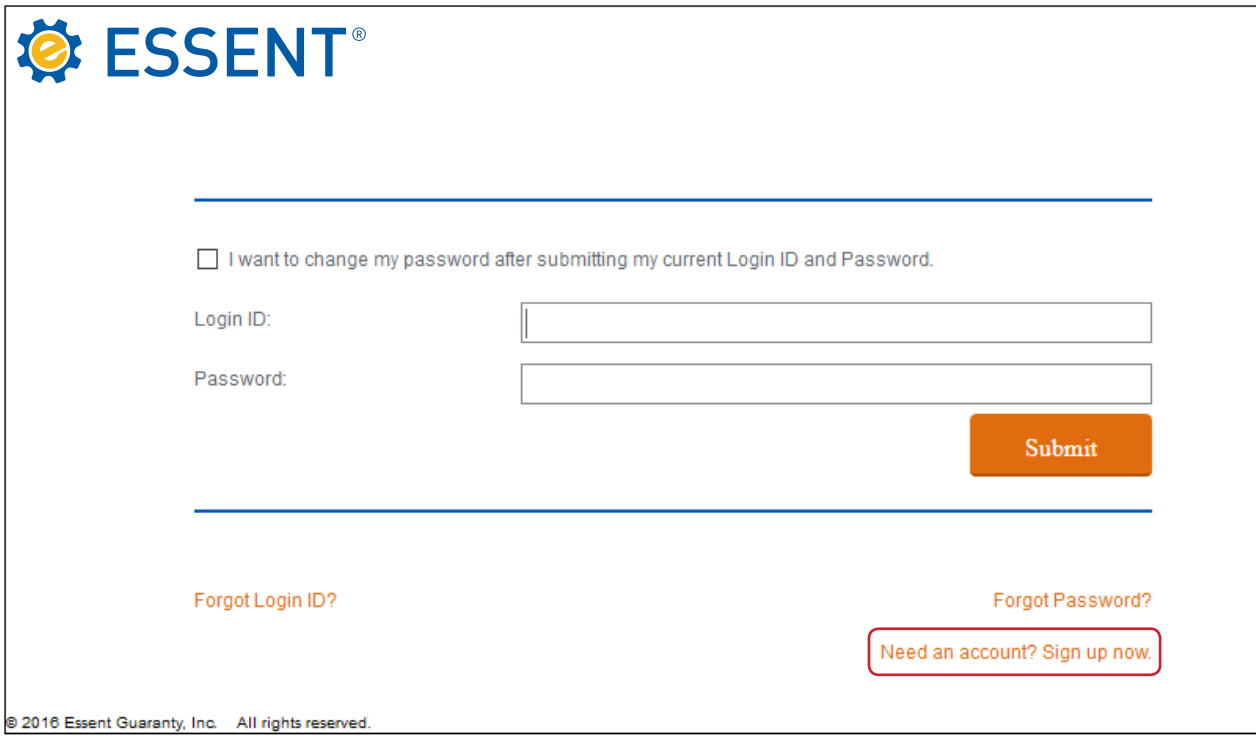

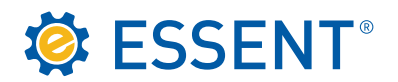

Select **MI Servicing**.

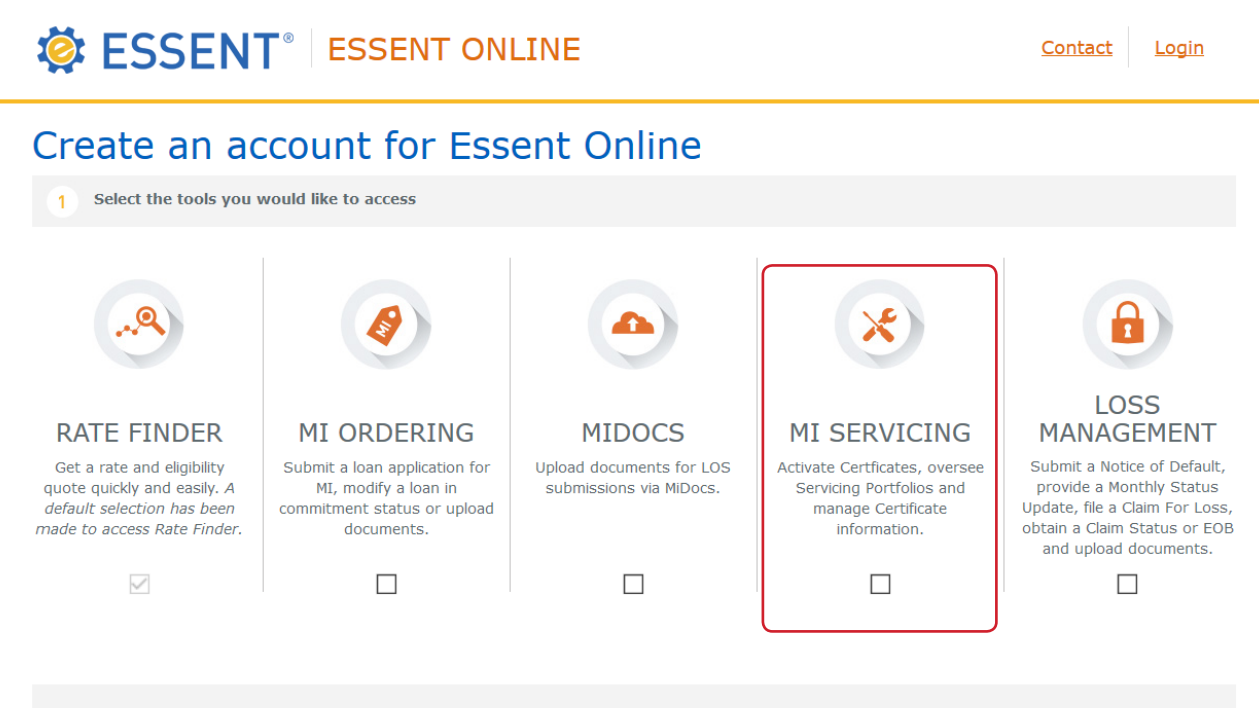

**HAVE QUESTIONS?** 

Rate Finder, MI Ordering, MiDocs & Loss Management Online Contact EssentCONNECT at 855.282.1483 or essentconnect@essent.us

**MI Servicing** 

Contact Client Services at 877.569.6547 or clientservices@essent.us

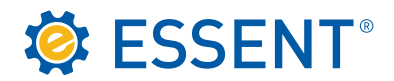

**Complete** the Account Information and click **Submit**. Client Services will receive your request and will send you an e-mail with a link to register for access to the website.

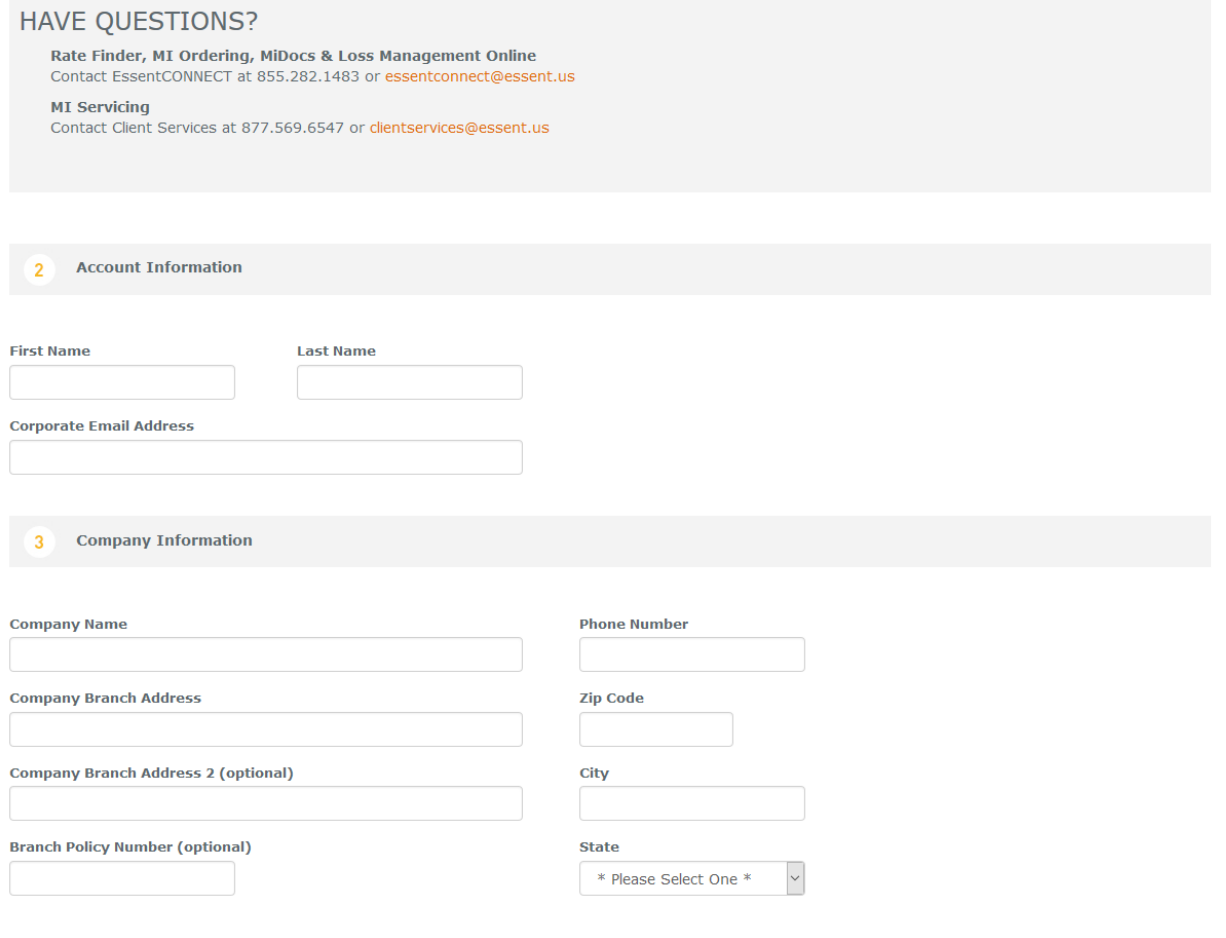

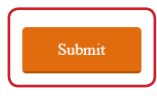

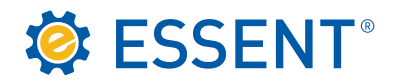

This is the registration form you will receive from Client Services. **Complete** and **Submit**.

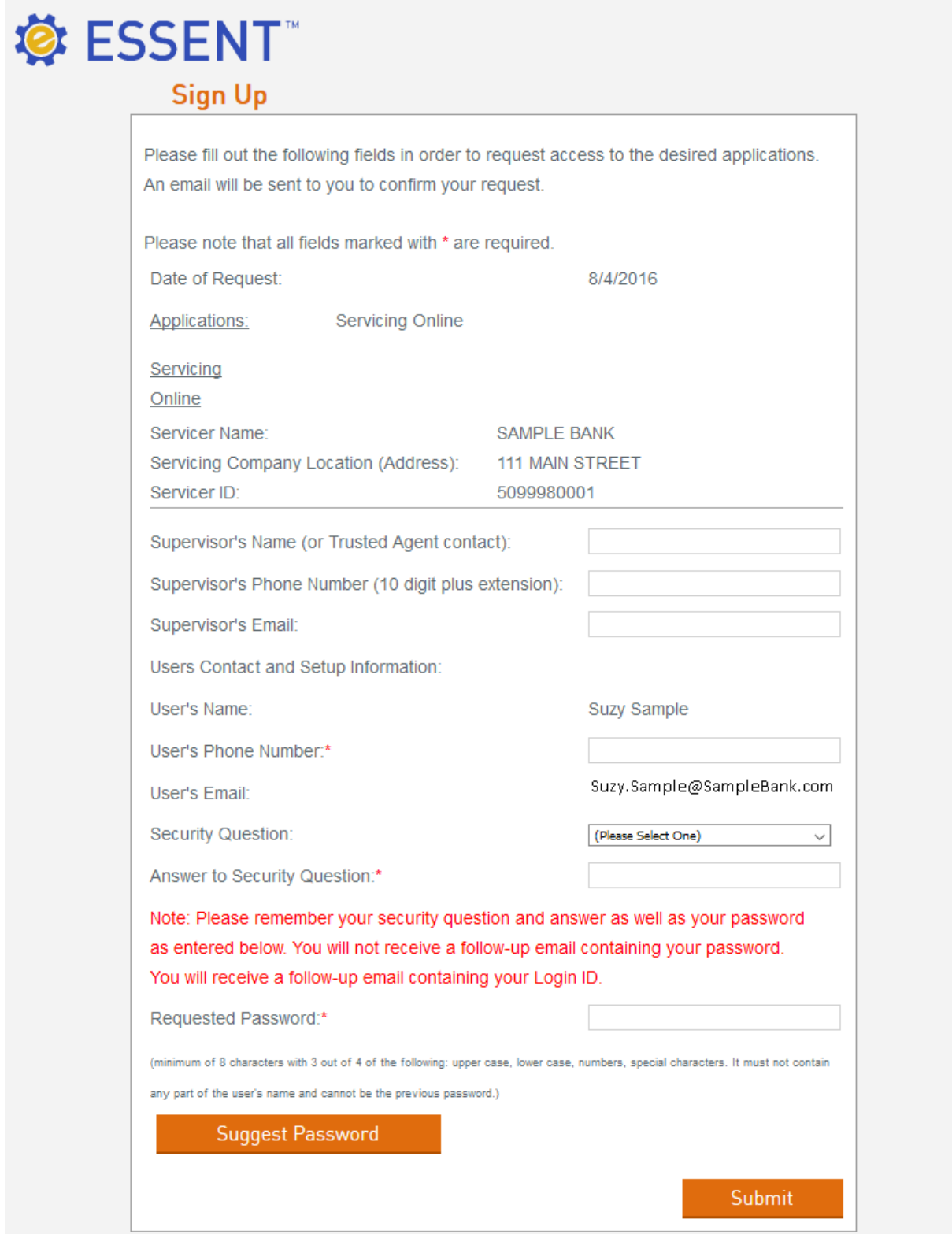

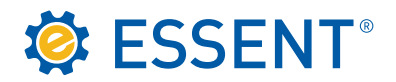

Once you have registered you will receive an e-mail with your login ID. You must **remember your password** since we do not send that information through email. You can begin by clicking on the link provided when your sign up is complete, as shown below.

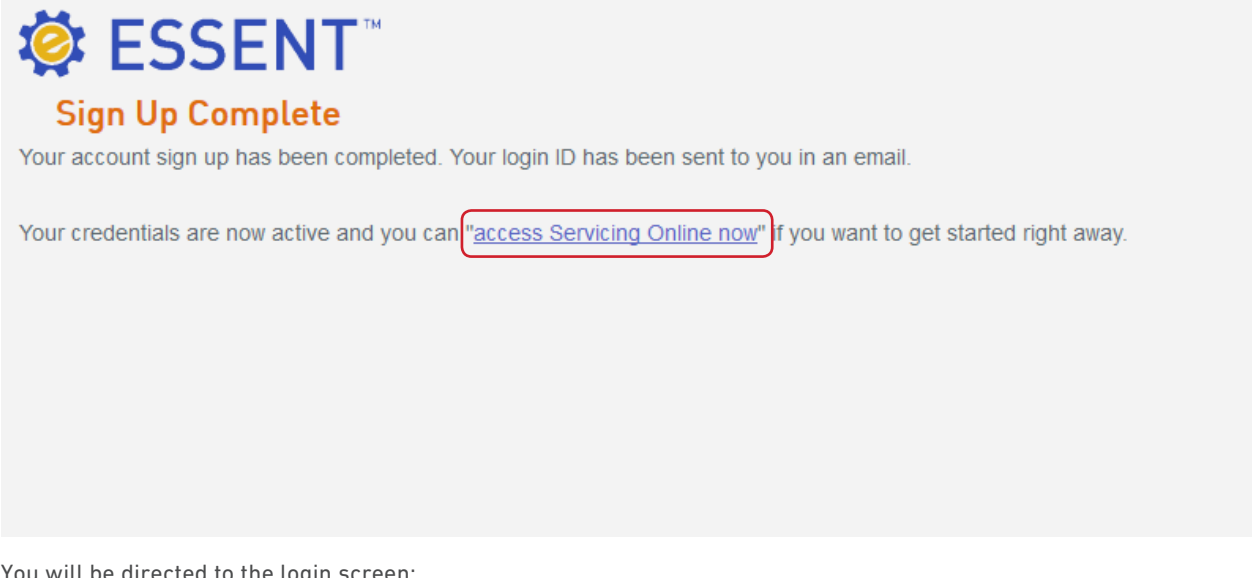

You will be directed to the login screen:

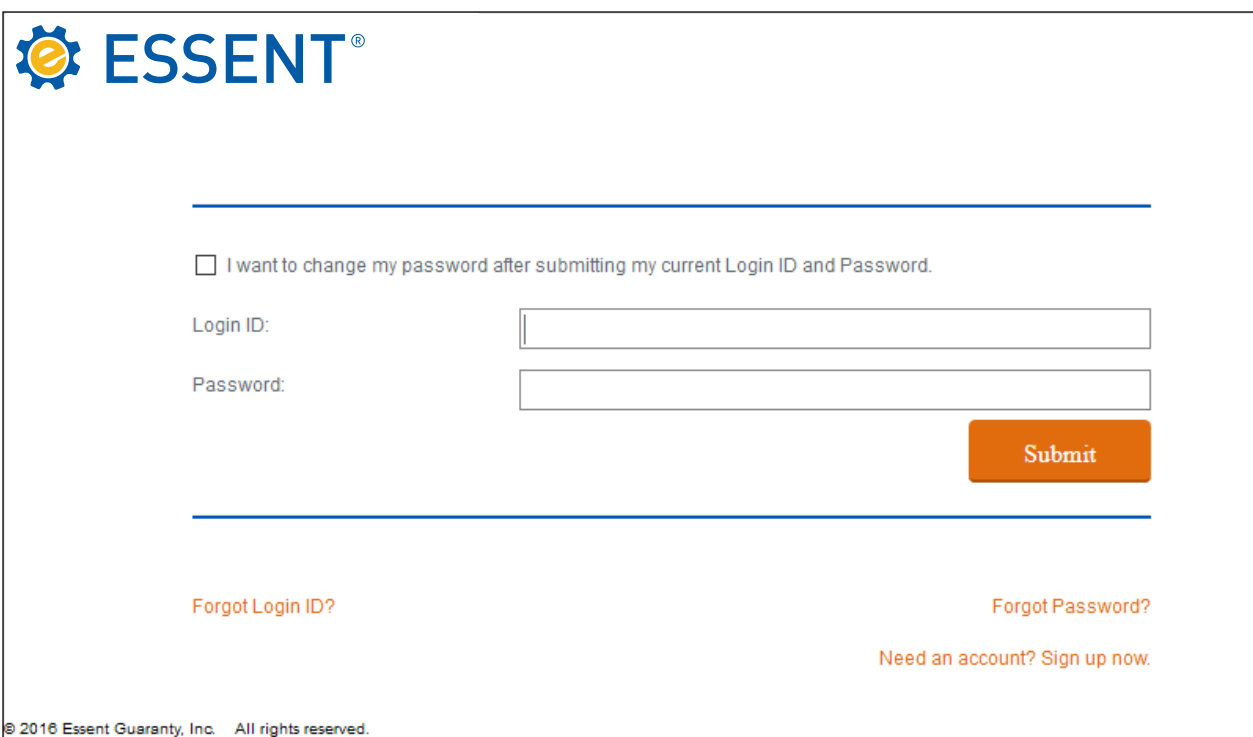

<span id="page-8-0"></span>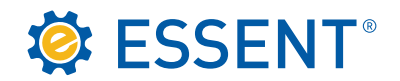

### 2.0 Logging in to Servicing

You can log directly into Servicing from the Sign Up Complete page as show on page , or you can go directly to our website, [essent.us,](https://www.essent.us) click on **Sign In/Sign Up**.

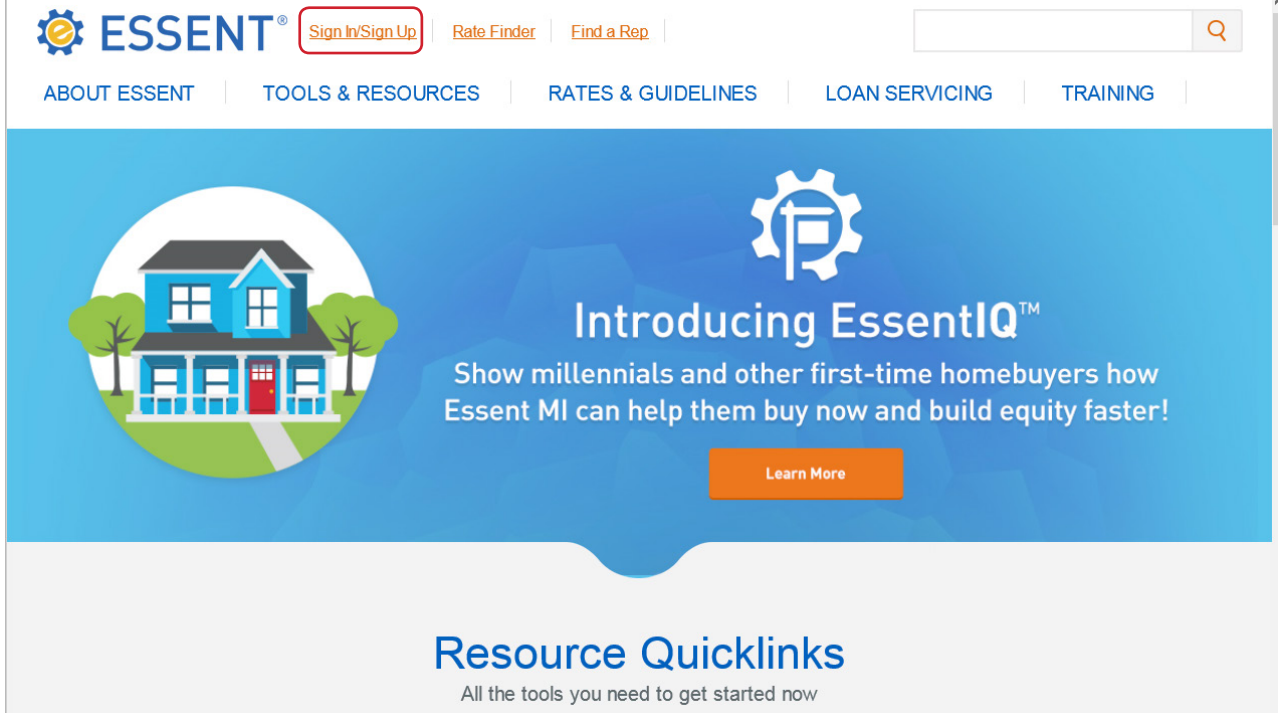

**Complete** the Login ID and Password and **Submit**.

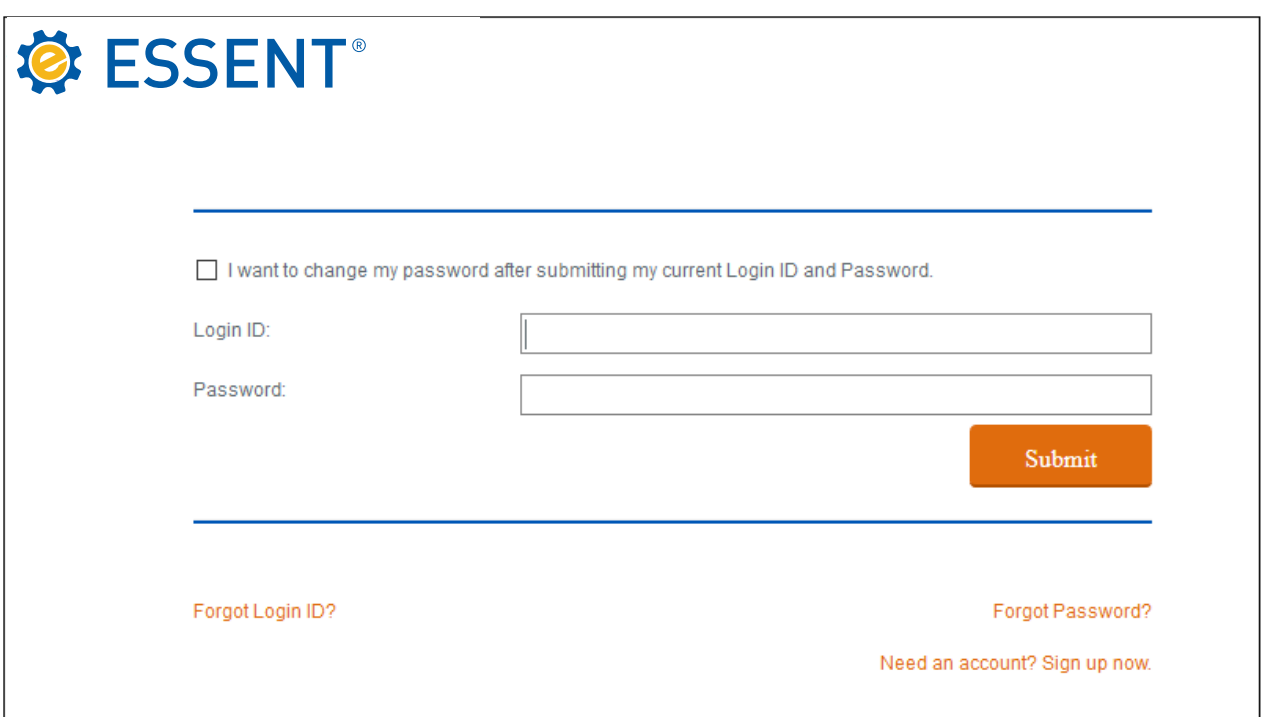

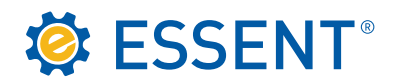

The first time you log in you will have to **accept our Licensing Agreement**. You will not be asked to accept the agreement after the first login unless your account expires and has to be reactivated.

## **卷 ESSENT ESSENT ONLINE LICENSE AGREEMENT**  $\lambda$ **INTRODUCTION** Thank you for choosing Essent Guaranty, Inc.'s ("ESSENT's" or the "Company's") on-line servicing facility and MI Online platform (collectively, the "Essent Online"). Essent Online was designed to make your business life easier by permitting you to submit and update information and/or to queries mortgage insurance and to access all of your account information, as applicable, online. We start every new Essent Online relationship with a license agreement ("Agreement"). The following Agreement spells out what you can expect from us, and what we expect from you, the customer ("You" or the "Customer"). By completing the registration process, obtaining a user ID and password, and using the online Essent Online service, You are indicating that Do Not Accept Accept

C 2016 Essent Guaranty

CONTINUED ON NEXT PAGE

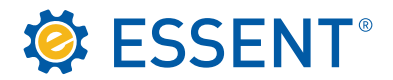

Once accepted, you will be able to select any tool you have access to. In this case the user only has Servicing access. Click on **MI Servicing**.

# **SESSENT**® ESSENT ONLINE

Contact Logout

**Your Tools** 

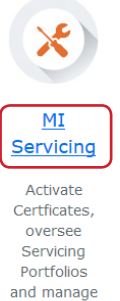

Certificate information.

#### HAVE QUESTIONS?

Rate Finder, MI Ordering, MiDocs & Loss Management Online Contact EssentCONNECT at 855.282.1483 or essentconnect@essent.us

**MI** Servicing

Contact Client Services at 877.569.6547 or clientservices@essent.us

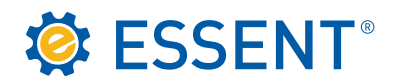

Once you click on MI Servicing, the Servicing website opens up to your **My Profile** page. This is used primarily to set a default servicer if you have more than one portfolio, and is a refresher if you need to know what security question and answer we have on file. You must SAVE before you can continue. Once saved, a message will display at the top "**Your profile changes have been successfully saved**."

If you have more than one servicing account, you will be able to see both account here. You can select which account you would like to use as your primary default. That will be the account that comes up when you log in each time. You can use the drop down to toggle back and forth between portfolios. This drop down carries over on each screen.

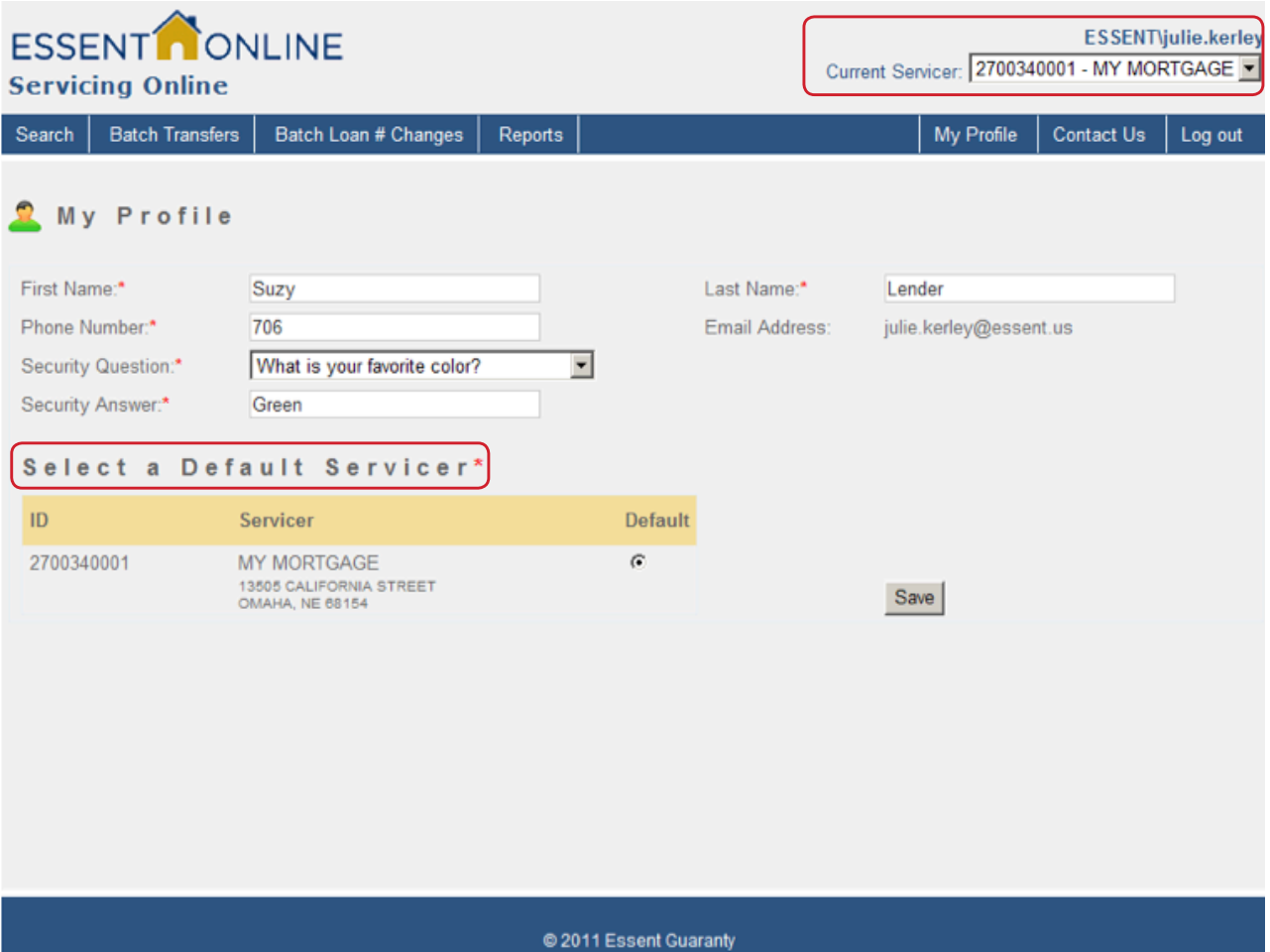

<span id="page-12-0"></span>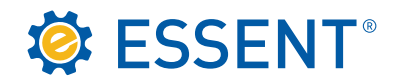

#### 3.0 Searching for Your Certificate

You can search by any of the criteria listed on the search screen. Remember, Essent certificates are 7 digits, so you may need to enter preceding zeroes if you are trying to search by Certificate Number.

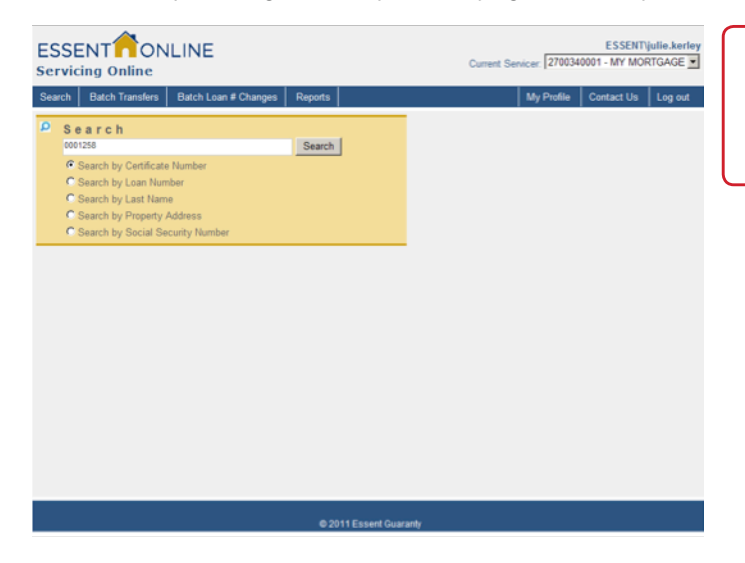

If you search by Social Security numbers a match will be displayed if found but it will not show the numbers for security reasons.

If the certificate you entered is in your portfolio, your **Search** should automatically display the certificate information. This screen provides you with the basic loan information, billing, and coverage information. From this screen, you can perform any of the functions displayed by the buttons at the bottom of the screen, as long as the buttons are bold.

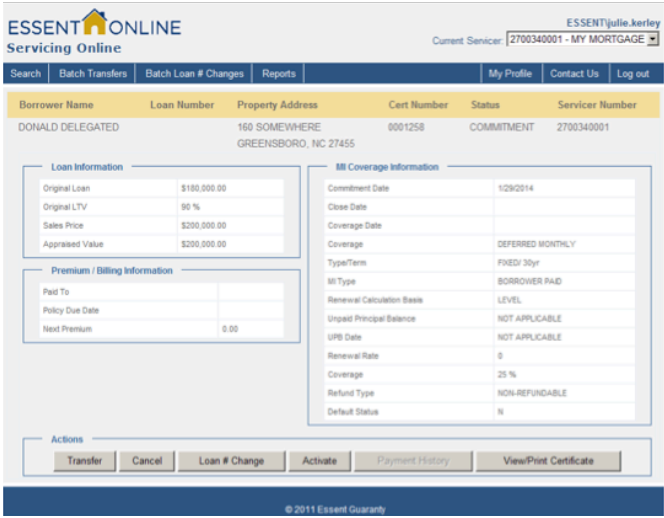

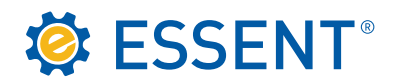

If you are seaching by **Name**, a list will display of all options if the results are more than one.

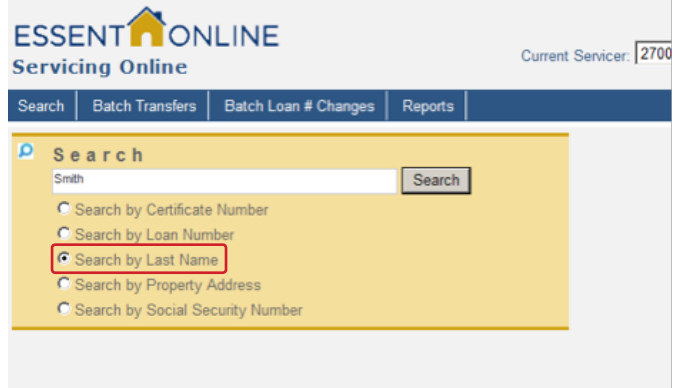

Just click on the one that matches:

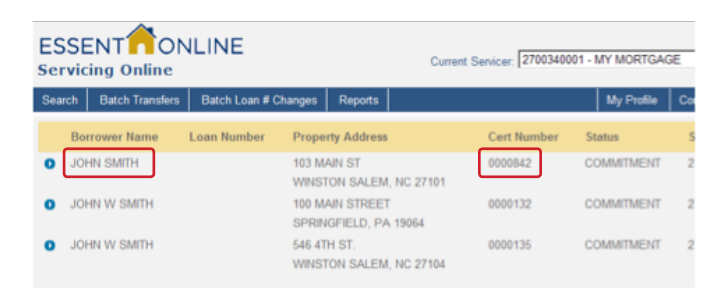

The page will display:

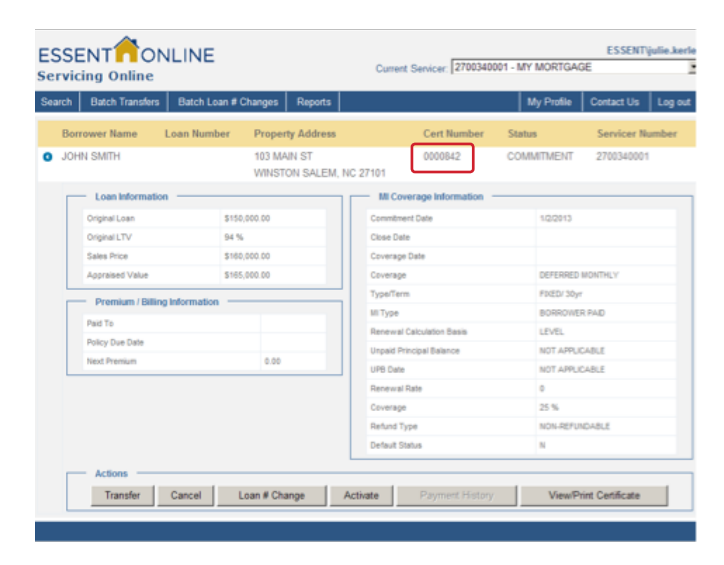

<span id="page-14-0"></span>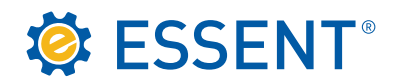

#### 4.0 Activation

The only type of commitment that can be activated through our website is a **Deferred Monthly**. Please note that any other type can only be activated with premium. You would need to complete the commitment with the loan closing date, transfer information if applicable, and your signature. You can mail the commitment, along with your remittance, to the address located on the **Contact Us** button in the top right of your screen.

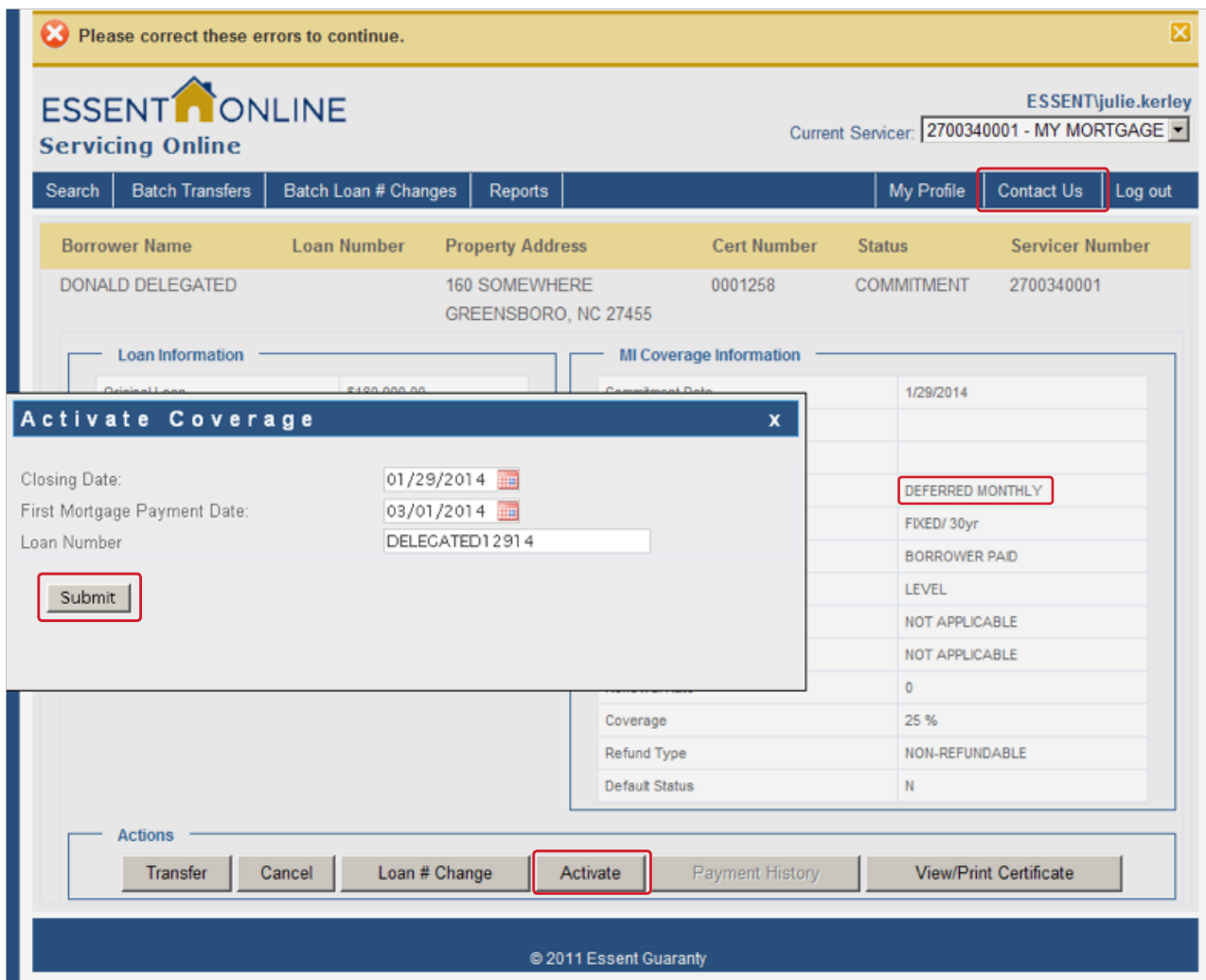

Click on the **Activate** button. The Activation Coverage box will appear. Enter your closing date in the Closing Date box (you can use the calendar if you choose or just enter the date). The First Mortgage Payment Date will automatically populate. You can change the loan number if applicable. Click on **Submit**.

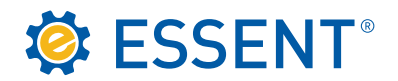

As you can see from the message box at the top of the screen, the commitment has been activated. Our website is real time so it will also show the status changed to **Active**.

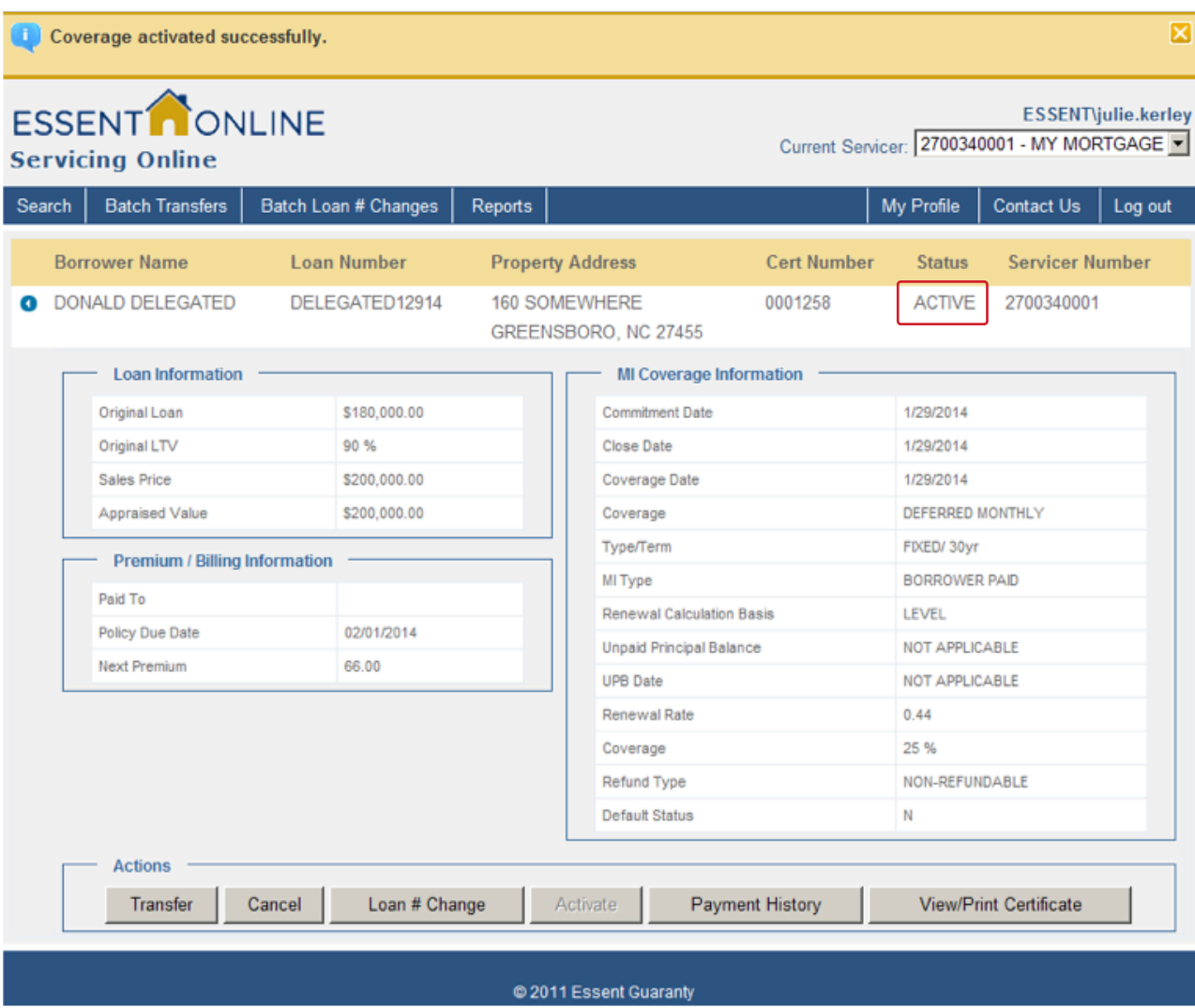

If you need proof of activation, you can print this screen.

<span id="page-16-0"></span>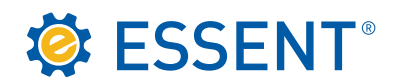

### 5.0 Transfer

Once coverage has been activated, if the loan has been sold to a new investor and is ready to be transferred into their servicer number, you can accomplish this by clicking on the **Transfer** button at the bottom of the screen.

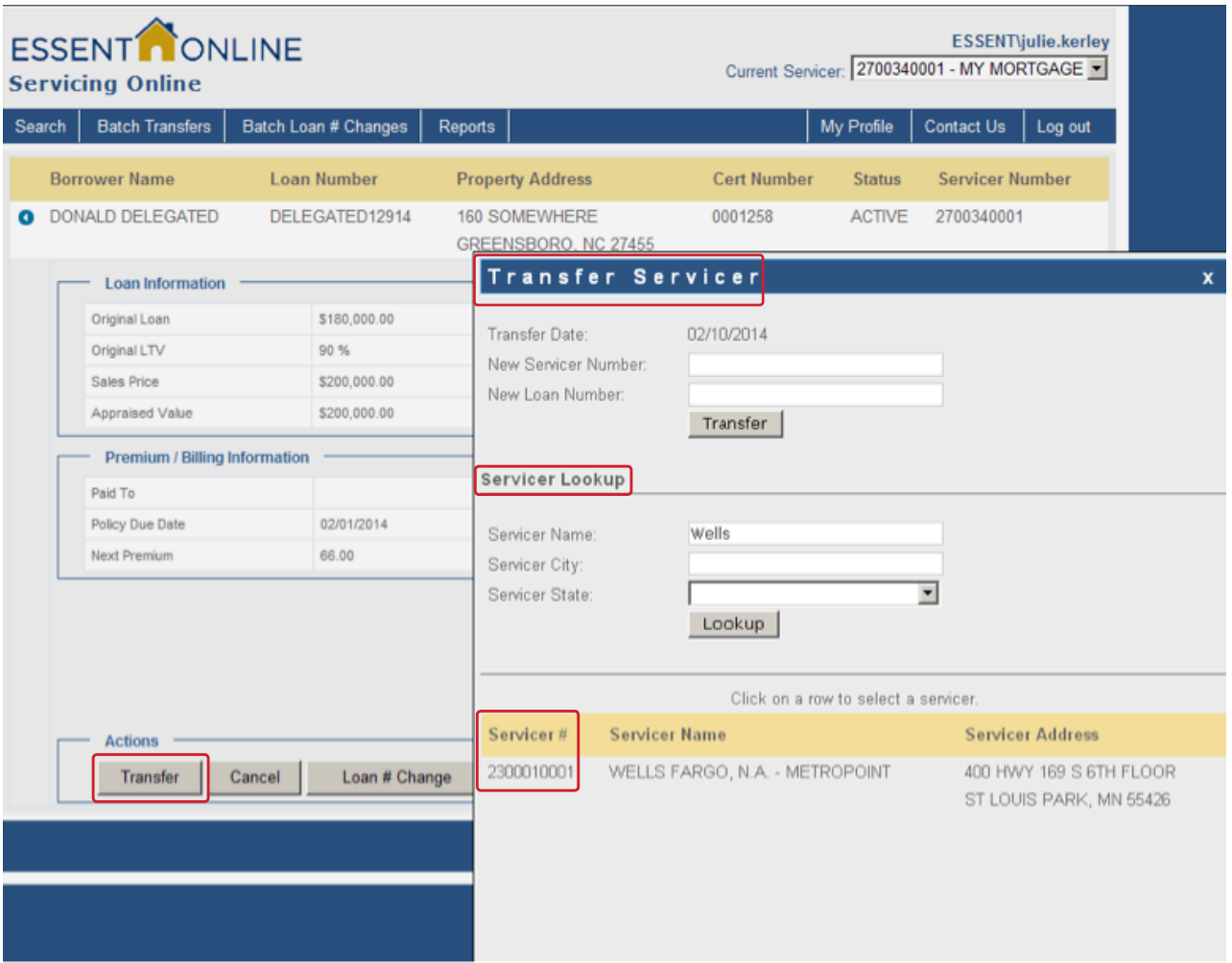

The **Transfer Servicer** box will appear. If you do not know the servicer number for the new investor, you can look it up by entering the name in the **Servicer Lookup** field. It is suggested that you only enter the first word or two, rather than the entire name, and refrain from using the Servicer City and Servicer State unless you are unable to retrieve the servicer by name. The reason for this is this information has to match our record in order for the servicer to display, and the information you have and what we have on their servicer record may vary.

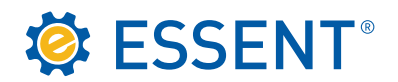

Click on the row showing the **Servicer** and it will automatically place this number in the **New Servicer Field** at the top of the pop up screen. See below.

As you can see, the **New Servicer Number** will appear in the box. If you have the new servicer's loan number, you can enter it in the **New Loan Number** field, or leave it blank. Once reviewed, click **Transfer**.

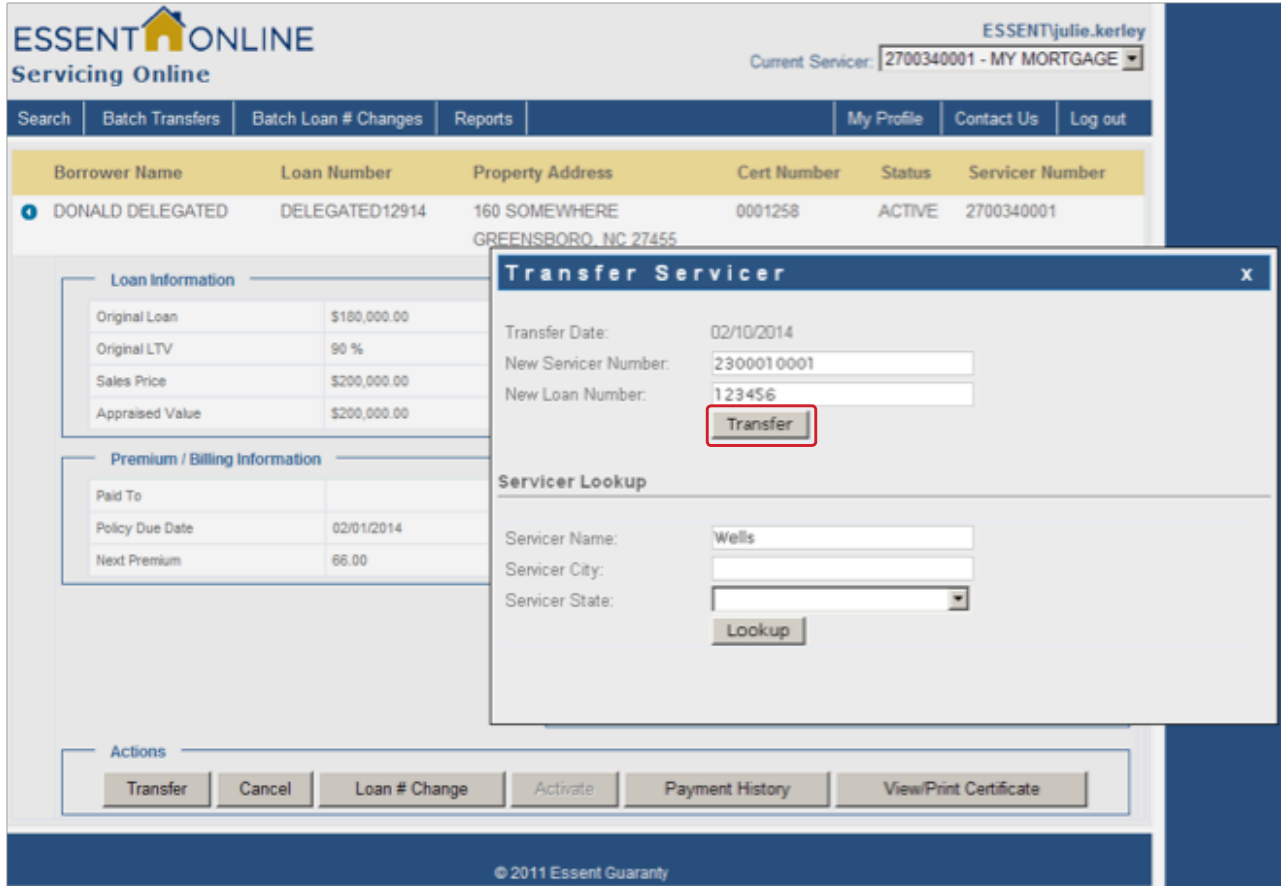

The message box at the top of the screen confirms your transfer has been completed. You will no longer be able to view this certificate.

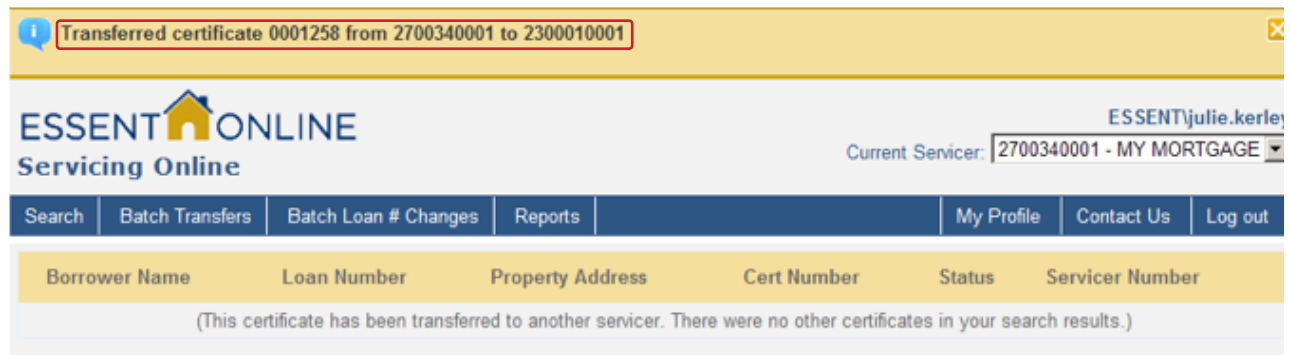

<span id="page-18-0"></span>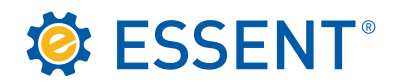

### 6.0 Cancellation

You may cancel a certificate on our website, however you cannot backdate beyond 60 days. If you need to cancel using a date beyond 60 days from the current date, you will need to contact Client Services.

Click the **Cancel** button at the bottom of the screen.

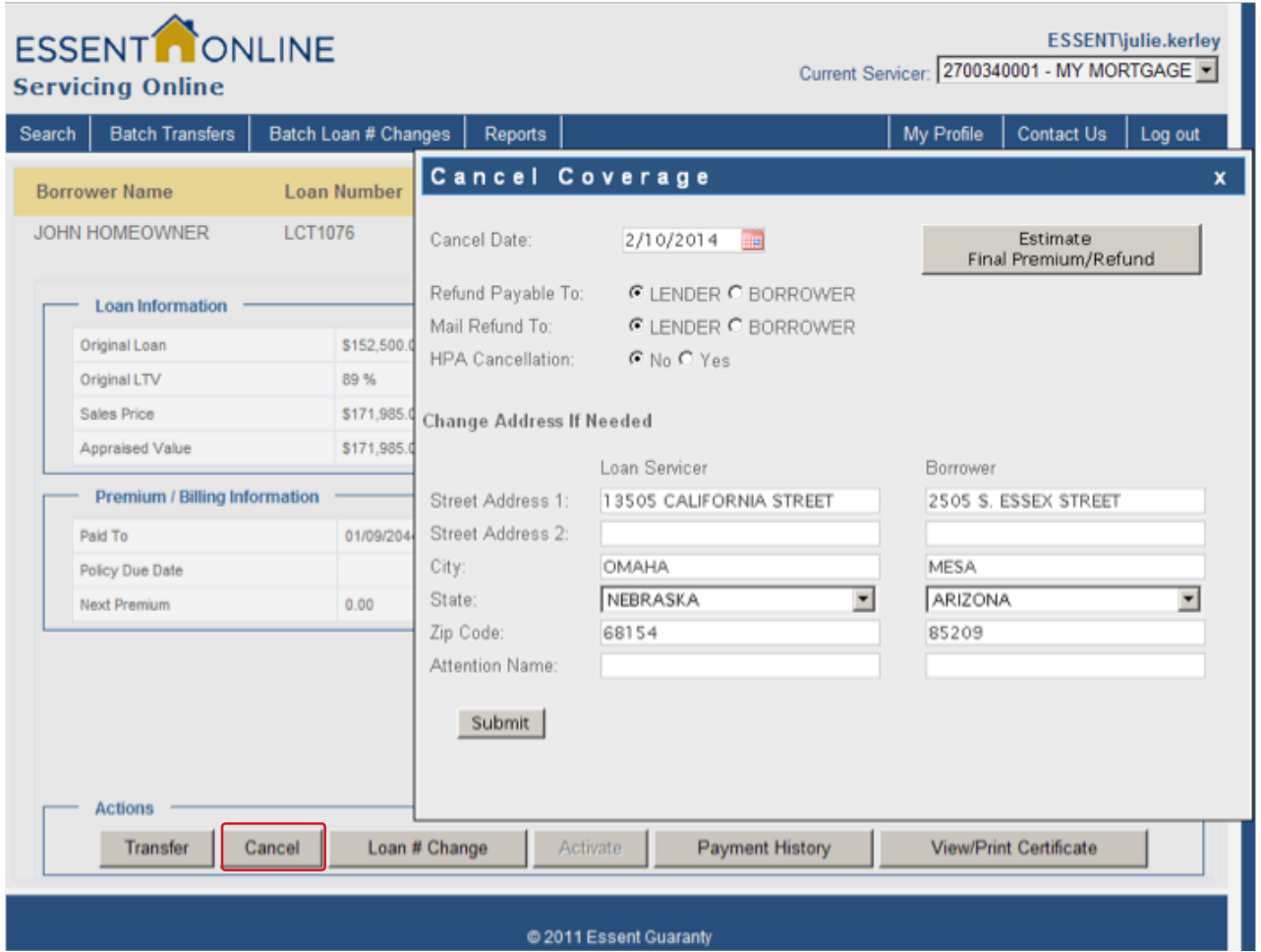

The **Cancel Coverage** box will appear with current date pre-populated. You can request the refund (if applicable), payable to either you as the lender, or the borrower. If the certificate you are cancelling is a Lender Paid policy, you can only select Lender as the payee. You will need to indicate if the reason for cancellation is due to HPA. Please refer to your guidelines regarding the HPA law. You can also change the address of the borrower if different from the property address. Once you have completed the information, click on **Submit**.

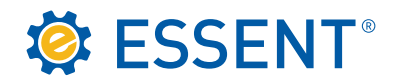

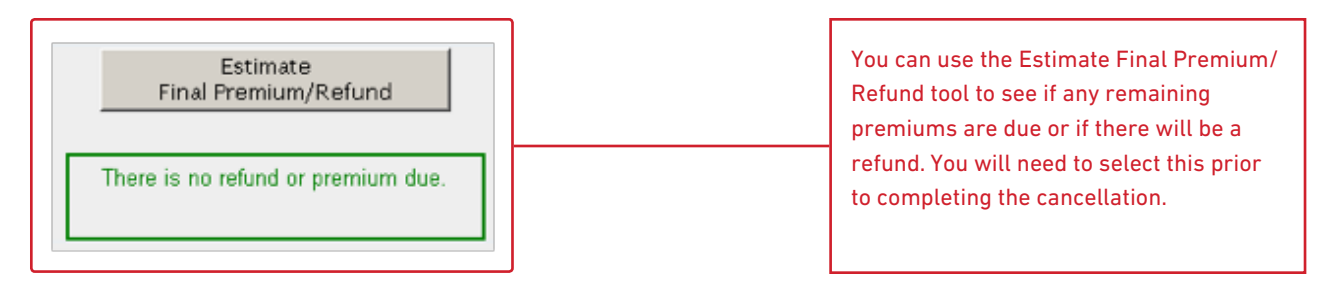

The **Message Box** indicates the certificate has been cancelled, the status shows Cancelled, and there is no refund indicated in the **Refund Information box**.

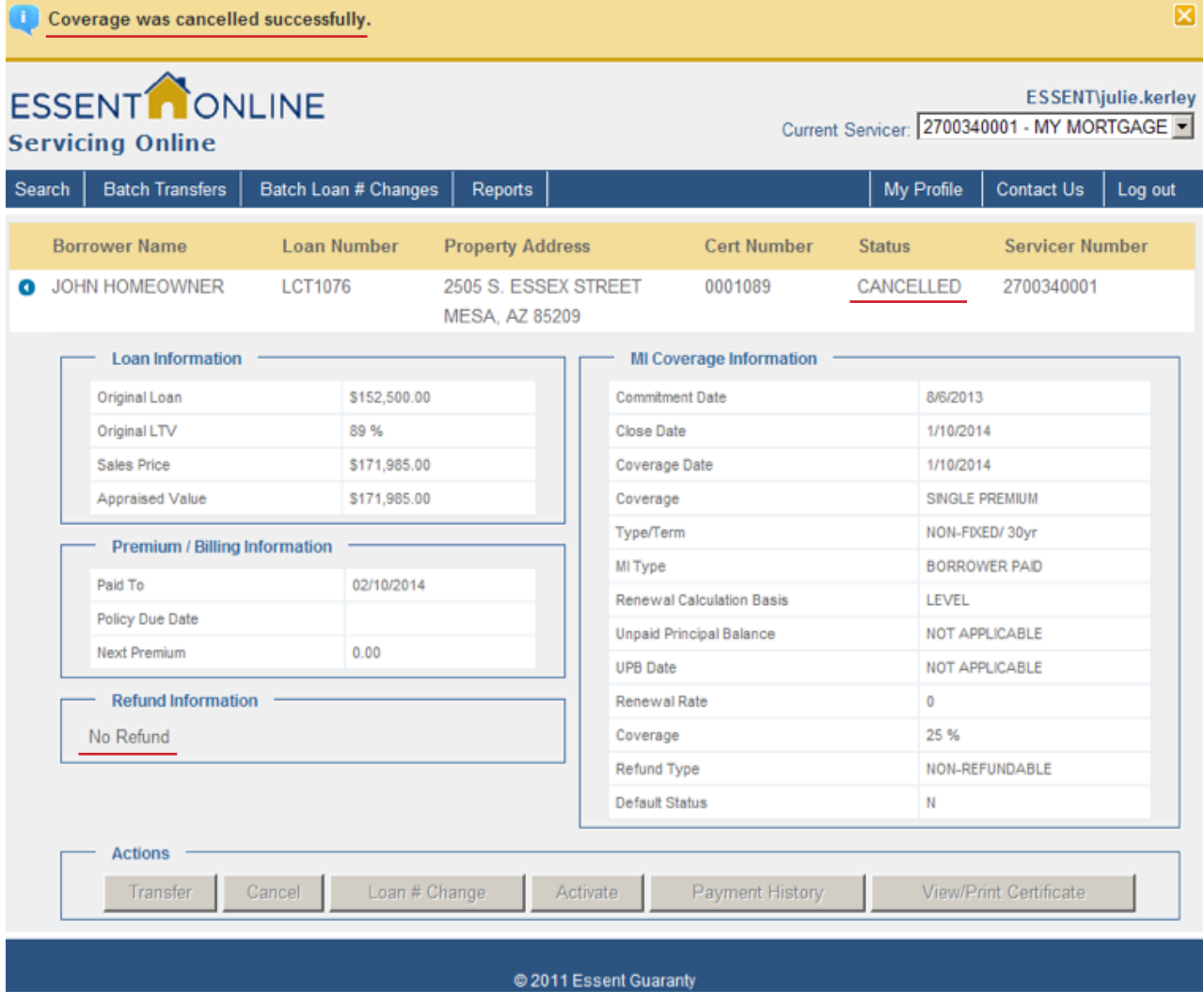

<span id="page-20-0"></span>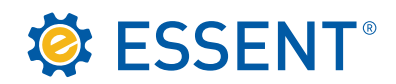

#### 7.0 Reports

You have the capability to run various reports to help manage your portfolio by clicking on the Reports tab. If you would like to save the template for future reports, you can so this by entering your report name and clicking on **Insert**. The items you have selected will save. The next time you need to run the report, you can just use the drop down and select your report. You can add or delete a field and once you save it will update your template.

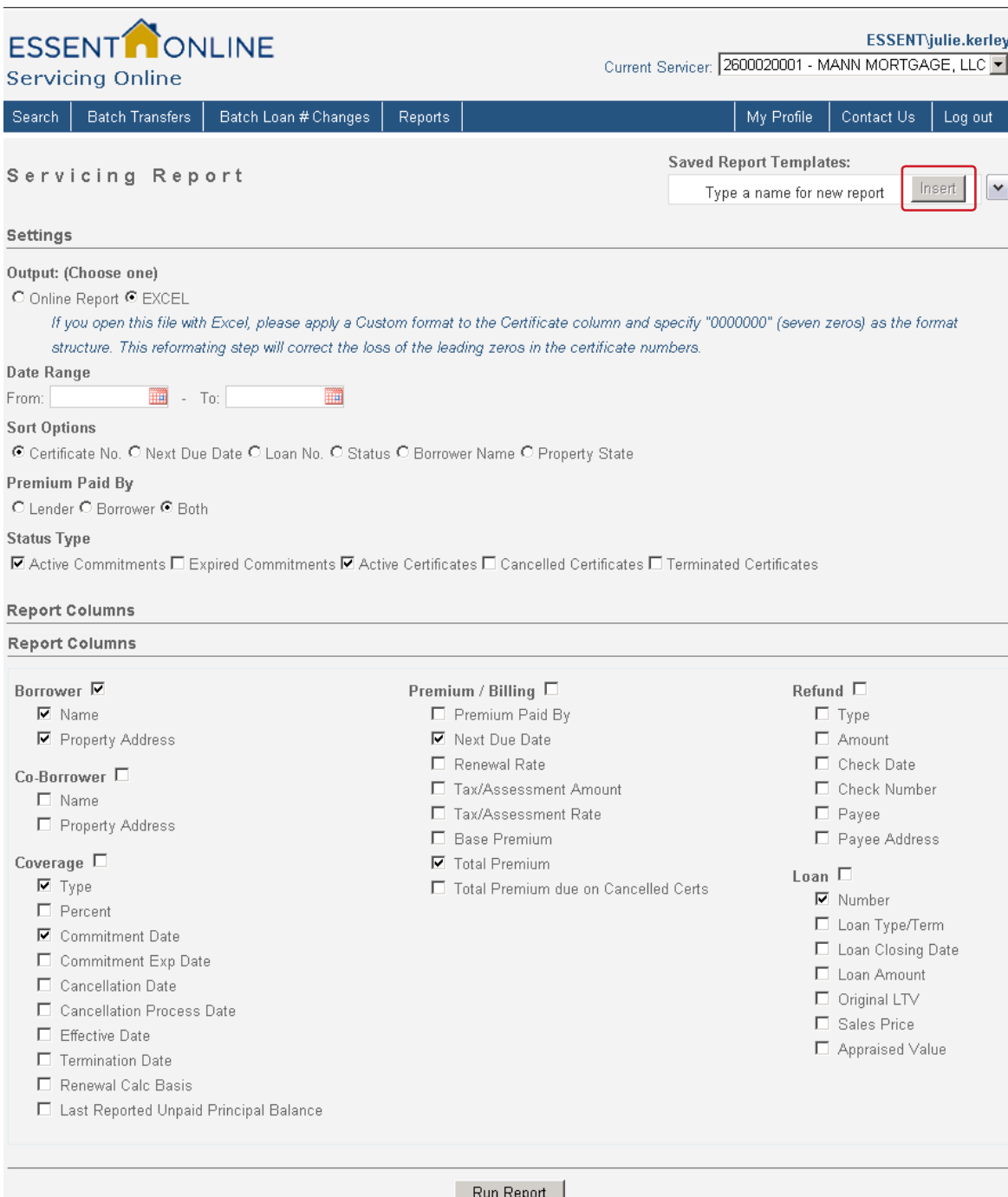

© 2016 Essent Guaranty, Inc., All rights reserved. EGI-6002.004 (08/16)

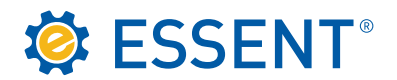

Below is a description of each section of the Reports tab.

#### • **Output**

We suggest using Excel, however you do need to remember that our commitment/certificates are 7 digits, so you may need to add preceding zeroes.

• **Date Range**

Unless you are running a report to capture information for a particular period of time, it is best to leave this area blank. A Cancellation report showing data for the 1st – 31st is an example of a report where you would need to enter dates.

#### • **Sort Options**

You can select the report to sort by the column that would be most advantageous to you.

• **Premium Paid By**

You can run individual reports for LPMI and BPMI or you can combine the two by clicking on **Both**.

• **Status Type**

Depending on the type of information you need you can click on one or as many of these choices as needed.

• **Report Columns**

This area will customize your report and give you the exact information you are looking for. You can select all columns by clicking on the box next to the coverage heading, or you can click on individual boxes to get specific columns.

This concludes the procedures for Essent's Servicing Online website. Should you have questions or need assistance, please contac[t clientservices@essent.us o](mailto:clientservices@essent.us)r call us 877-569-6547. Website demonstrations are available upon request.